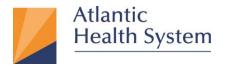

## Pulse Secure VPN (formerly Juniper VPN) for Windows

This document provides information about how to configure Pulse Secure for accessing AHS Resources.

Enrollment to MFA is only required to be done once. You can now access Pulse Secure with Multi Factor Authentication (MFA) from a computer that is not within the AHS network:

For Instructions on MFA Setup Click Here.

- 1. Open Internet Explorer 📿 (Windows)
- 2. Go to the URL: <u>https://remote.atlantichealth.org/employee</u> enter your (AHS Domain) User Name

and Password then click "Sign in".

|       | Atlantic<br>Health Syst                                     | em                                                                                                    |  |  |  |
|-------|-------------------------------------------------------------|----------------------------------------------------------------------------------------------------|--|--|--|
|       | e to Atlantic Health System's<br>e access VPN for employees |                                                                                                    |  |  |  |
| er [  |                                                             | *Important* Starting Monday, April 22 Multi Factor Authentication (MFA) will be required for the AHS Employee VPN.                                                                                                    |  |  |  |
| sword |                                                             | If you have not already earolled in MFA, you must first REGISTER. Instructions can be found here. If you have enrolled already, you do not need to do so again.                                                                                                    |  |  |  |
|       | Sign In                                                     | Please sign in to begin your secure session. User name and Password are your Atlantic Health System network login account credentials.                                                                                                    |  |  |  |
| 1     |                                                             | If you have any problems, please contact our Customer Support Center at 973-971-7272.                                                                                                    |  |  |  |
|       |                                                             | Download the Junos Pulse Client for MaCOS X installation instructions here.<br>For help installing VPH on Windows 10 click here.                                                                                                    |  |  |  |
|       |                                                             | This computer system/remote access solution is the property of Atlantic Health System. It is for authorized use only. Atlantic Health System monitors all activities on this system and unauthorized or<br>Improper use may result in disciplinary action, chil charges/criminal penalties, and/or other sanctions as set forth by Atlantic Health System's legal department. By continuing to use this system you indicate<br>your awareness of and consent to these terms and conditions of use. |  |  |  |
|       |                                                             | PLEASE CLOSE THIS SESSION IMMEDIATELY If you do not agree to the conditions stated in this warning.                                                                                                    |  |  |  |

\*Base on MFA (Multi-Factor Authentication) configuration you will either get a "Notification" via the App or a "Phone call" from 973-973-0000

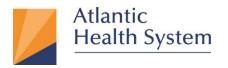

Morristown Medical Center Overlook Medical Center Newton Medical Center Chilton Medical Center Hackettstown Medical Center Goryeb Children's Hospital Atlantic Rehabilitation

3. On the next page click "Install" at the bottom of the page for the Active X as highlighted

below.

|          | Health System                                                                                                    |       |
|----------|----------------------------------------------------------------------------------------------------|-------|
| Instal   | llation of Pulse Secure setup ActiveX control requires your attent                                                                                                    | tion. |
| If you d | click on the Internet Explorer Information Bar located at the top or bottom of your b<br>do not see the information bar or you want to skip installation, please <u>click here</u> to c<br>t be prompted for ActiveX installation unless browser cookies are cleared. |       |
| ActiveX  | (installation will be automatically skipped in 9 seconds.                                                                                                    |       |
| For mor  | re information, please <u>click here</u> .                                                                                                    |       |
|          |                                                                                                    |       |
|          |                                                                                                    |       |
|          |                                                                                                    |       |
|          |                                                                                                    |       |
|          |                                                                                                    |       |
|          |                                                                                                    |       |

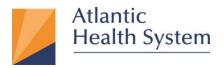

Morristown Medical Center Overlook Medical Center Newton Medical Center Chilton Medical Center Hackettstown Medical Center Goryeb Children's Hospital Atlantic Rehabilitation

 Once install is clicked from the previous step a set of prompts will follow please click "Yes" as highlighted below.

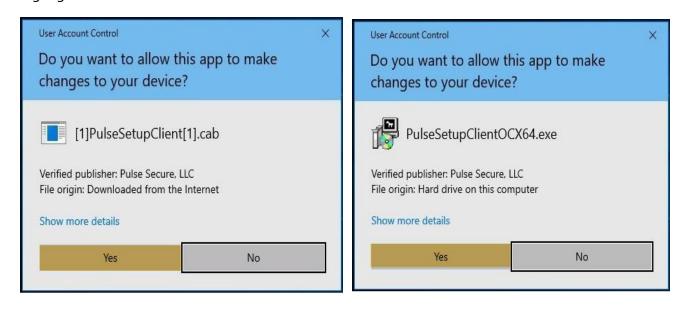

5. Then click "Always" on the Setup Control -Warning prompt as highlighted below.

| Secure access VPN for empl ×                                                                                                    |                                                                                                    |                 |               |     |
|----------------------------------------------------------------------------------------------------|----------------------------------------------------------------------------------------------------|-----------------|---------------|-----|
| Atlantic<br>Health System                                                                                                    |                                                                                                    |                 | Logged-in as: | Out |
| Please wait                                                                                                    |                                                                                                    | <b>1</b>        |               |     |
| Launching Network Connect. This may take fr Se                                                                                                    | tup Control - Warning × Do you want to download, install, and/or execute software from the following server? Product Name: Network Connect 8.3 Software Name: neoNCSetup64.exe Server Name: 198.140.183.99 | your bandwidth. |               |     |
| If an error prevents the Network Connect from loading prope<br>• <u>Check browser compatibility</u><br>• <u>Continue</u> . Not all functionality may be available. | Always Yes No                                                                                                    |                 |               |     |

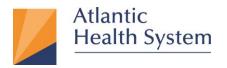

Morristown Medical Center Overlook Medical Center Newton Medical Center Chilton Medical Center Hackettstown Medical Center Goryeb Children's Hospital Atlantic Rehabilitation

6. On the next couple prompts click "**Yes**" as highlighted below.

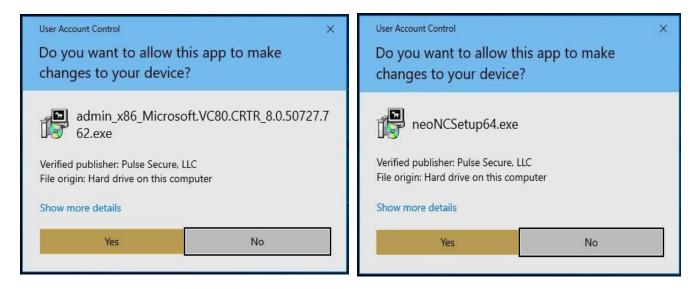

7. Once completed you should be connected to AHS VPN with an icon located in Toolbars as shown below.

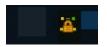

Note: If you experience any issue with the above setup, please contact CSC at <u>973-971-7272</u>.